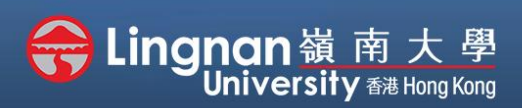

Advanced | Using rubrics speed up grading and provide feedback

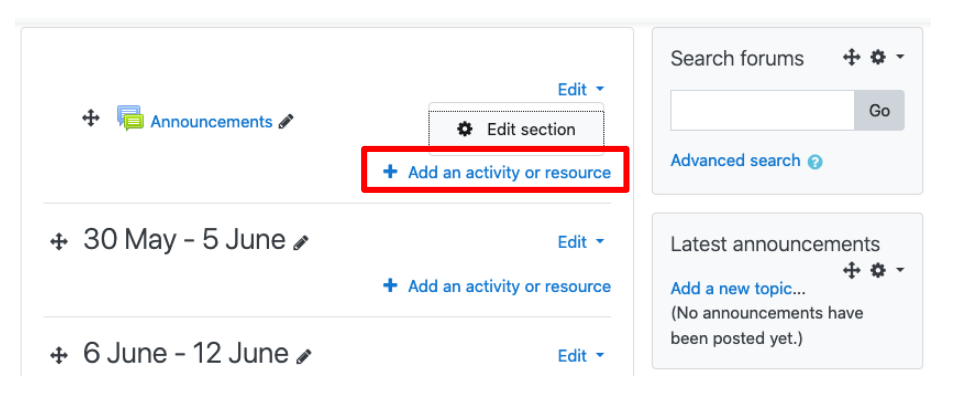

### **Step 1**

Click *'Turn editing on'* and click '*Add an activity or resource*'.

### Add an activity or resource

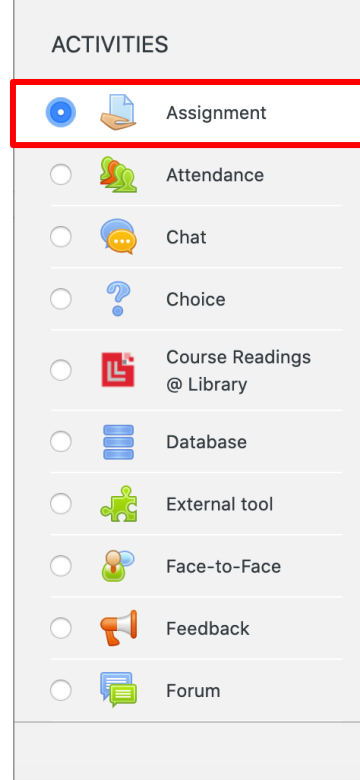

The assignment activity module enables a teacher to communicate tasks, collect work and provide grades and feedback.

Students can submit any digital content (files), such as word-processed documents, spreadsheets, images, or audio and video clips. Alternatively, or in addition, the assignment may require students to type text directly into the text editor. An assignment can also be used to remind students of 'realworld' assignments they need to complete offline, such as art work, and thus not require any digital content. Students can submit work individually or as a member of a group.

When reviewing assignments, teachers can leave feedback comments and upload files, such as marked-up student submissions, documents with comments or spoken audio

Add

Cancel

 $\pmb{\times}$ 

## **Step 2**

Select *'Assignment'* and then click *'Add'*.

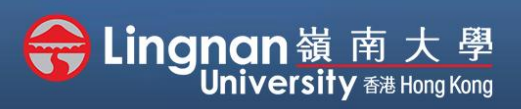

Advanced | Using rubrics speed up grading and provide feedback

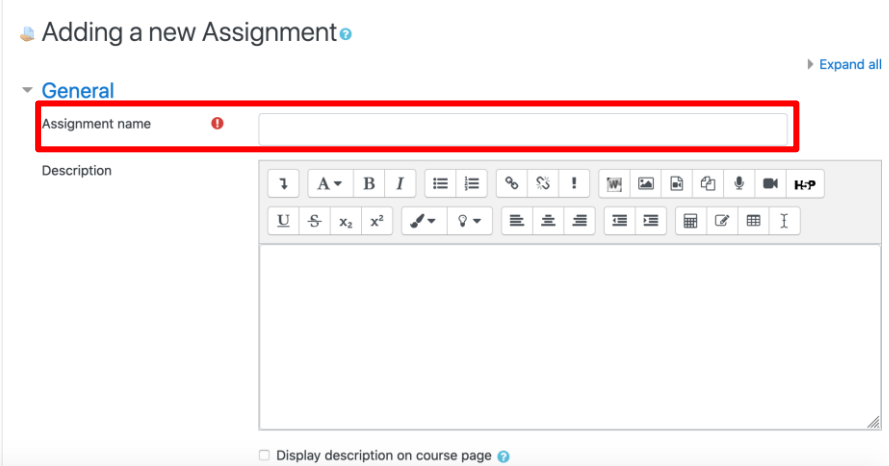

## **Step 3**

Type your assignment name and give it a description.

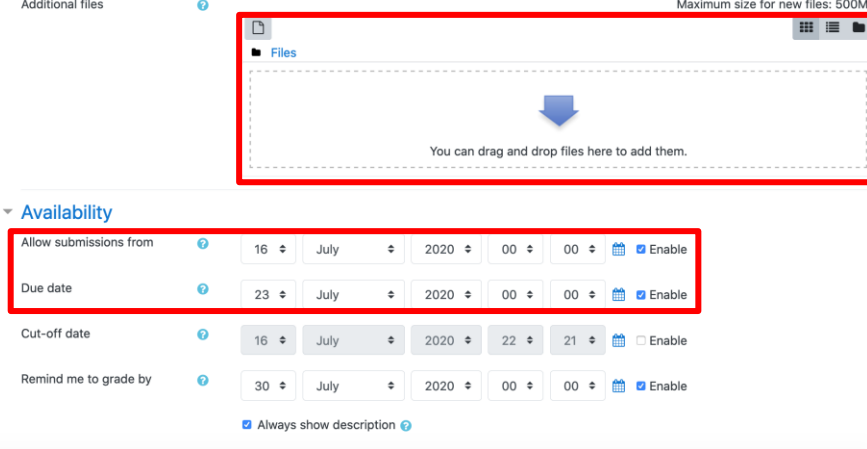

Grade Grade

Grading method

Grade category

Grade to pass

**Blind marking** 

students

Hide grader identity from

Use marking workflow

 $\bullet$ 

 $\boldsymbol{\Theta}$ 

No  $\div$ 

 $No$   $\div$ 

#### $\bullet$ Type Point  $\triangleq$ Maximum grade 100  $\bullet$ Rubric  $\div$  $\bullet$ Uncategorised  $\div$  $\bullet$  $\bullet$  $No$   $\div$

### **Step 4**

You can also upload file in it.

Select the available date and due date of the assignment.

# **Step 5**

Select the maximum points for the assignment. Choose '*Rubric*' as the grading method.

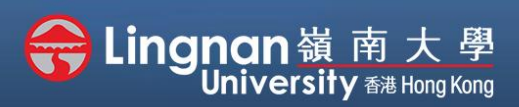

Advanced | Using rubrics speed up grading and provide feedback

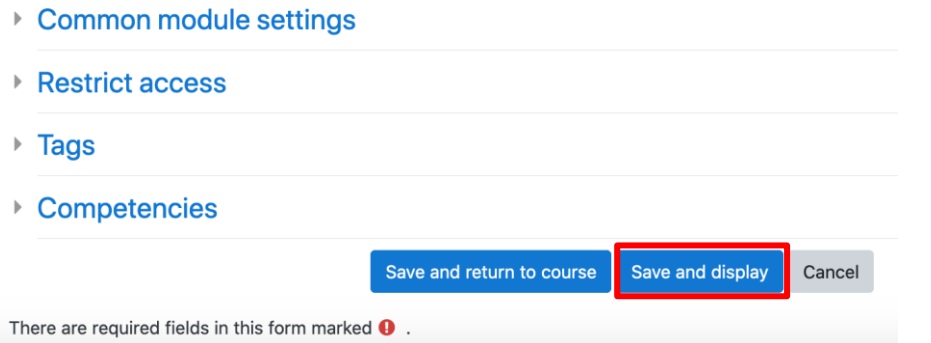

### **Step 6**

Press the '*Save and display*' button at the bottom of the page.

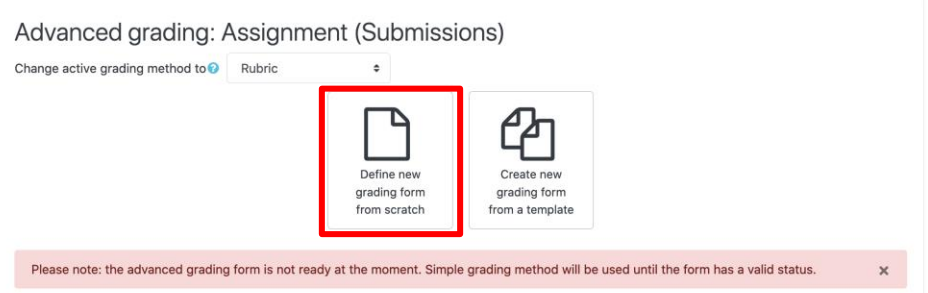

# **Step 7**

Click '*Define new grading form from scratch*' to create a new grading form. If you want to re-use the previously defined form, click '*Create new grading form from a template'* instead.

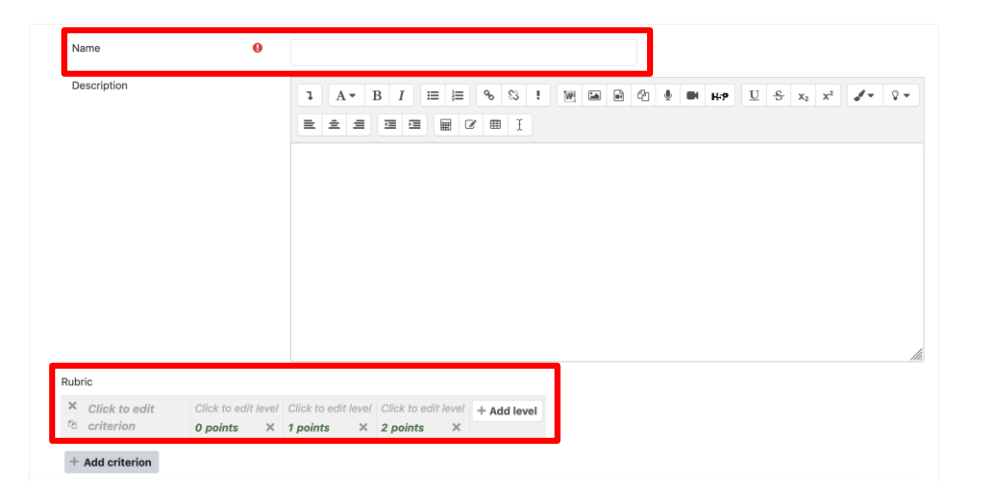

# **Step 8**

Give the grading form a name and then edit the rubric.

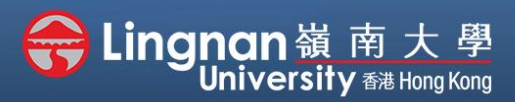

Advanced | Using rubrics speed up grading and provide feedback

#### **Rubric options**

Sort order for levels: Ascending by number of points  $\div$ 

- Calculate grade having a minimum score of the minimum achievable grade for the rubric
- Allow users to preview rubric (otherwise it will only be displayed after grading)
- Display rubric description during evaluation
- **D** Display rubric description to those being graded
- Display points for each level during evaluation
- Display points for each level to those being graded
- Allow grader to add text remarks for each criterion
- Show remarks to those being graded

There are required fields in this form marked  $\bullet$ 

### **Step 9**

Press '*Save rubric and make it ready*' to complete.

### **Step 10**

You can see the grading summary and click **'grade'** to give marks.

Administration

**Filters** 

**Logs** Backup Restore > Advanced grading View gradebook View all submissions Download all submissions

 $\vee$  Assignment administration Edit settings Group overrides User overrides Locally assigned roles **Permissions** Check permissions

Competency breakdown

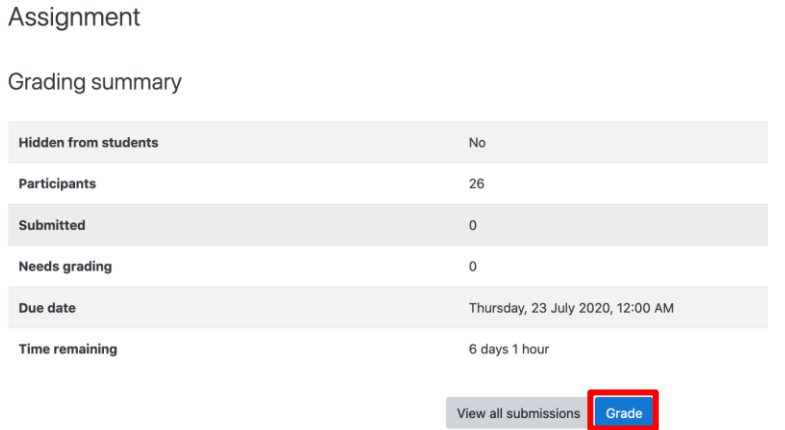

 $+ 0.7$ 

Save rubric and make it ready

Save as draft Cancel

## **Step 11**

You can also edit your rubric by clicking the **'Advanced grading'** in the **"Administration"** block under the **"Navigation"** block.

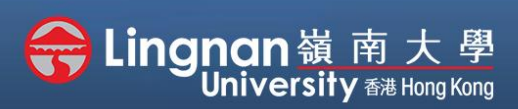

Advanced | Using rubrics speed up grading and provide feedback

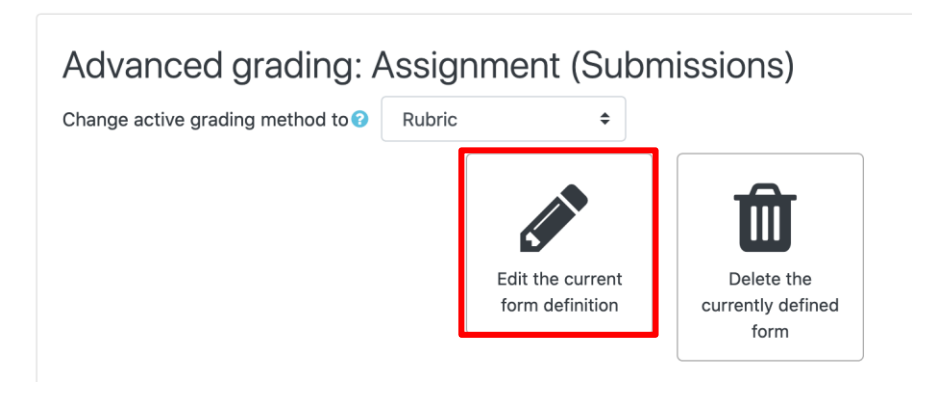

## **Step 12**

Press '*Edit the current form definition*' to make changes in your rubric. Then, press '*Save*' to complete.

Follow steps 1 to 6 to create a new assignment,

## **Alternative method using an existing template**

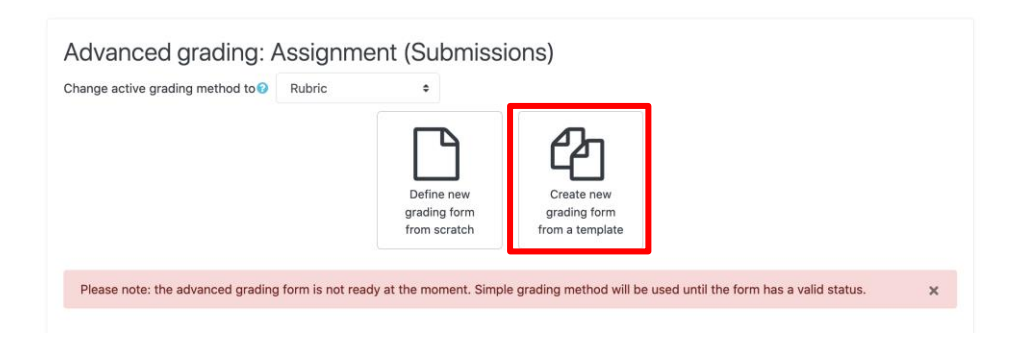

## **Step 13**

Click "*Create new grading form from a template*" to re-use a previously defined form.

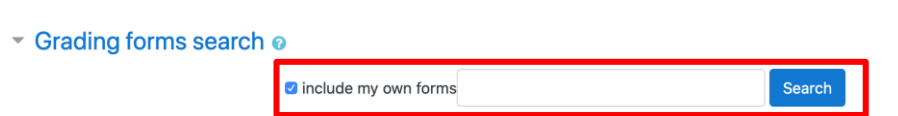

### **Step 14**

Check the box labeled '*include my own forms*' and click '*Search*'.

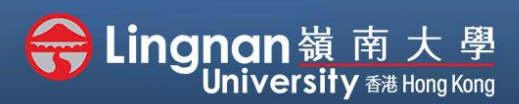

Advanced | Using rubrics speed up grading and provide feedback

#### ePortfolio Assessment Criteria Own form

Location: Assignment Test (Submissions)

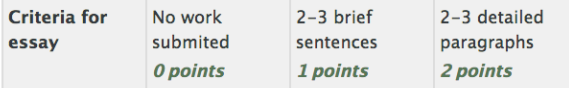

#### **Rubric options**

Sort order for levels: Ascending by number of points

- a Calculate grade having a minimum score of the minimum achievable grade for the rubrice
- Allow users to preview rubric (otherwise it will only be displayed after grading)
- Display rubric description during evaluation
- Display rubric description to those being graded
- Display points for each level during evaluation
- a Display points for each level to those being graded
- Allow grader to add text remarks for each criterion
- 8 Show remarks to those being graded

Use this form as a template

#### Confirm

 $\checkmark$ 

Do you want to use the grading form 'ePortfolio Assessment Criteria' as a template for the new grading form in 'Test B (Submissions)'?

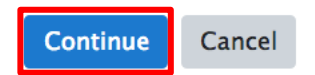

### **Step 15**

Select the one you want to re-use and click '*Use this form as a template*'.

### **Step 16**

Press '*Continue*' to confirm. Click '*Edit the current form definition*' to make changes if needed.

Finally, press '*Save*' to complete.